# Uživatelský manuál Hub 2 Plus

Updated April 25, 2023

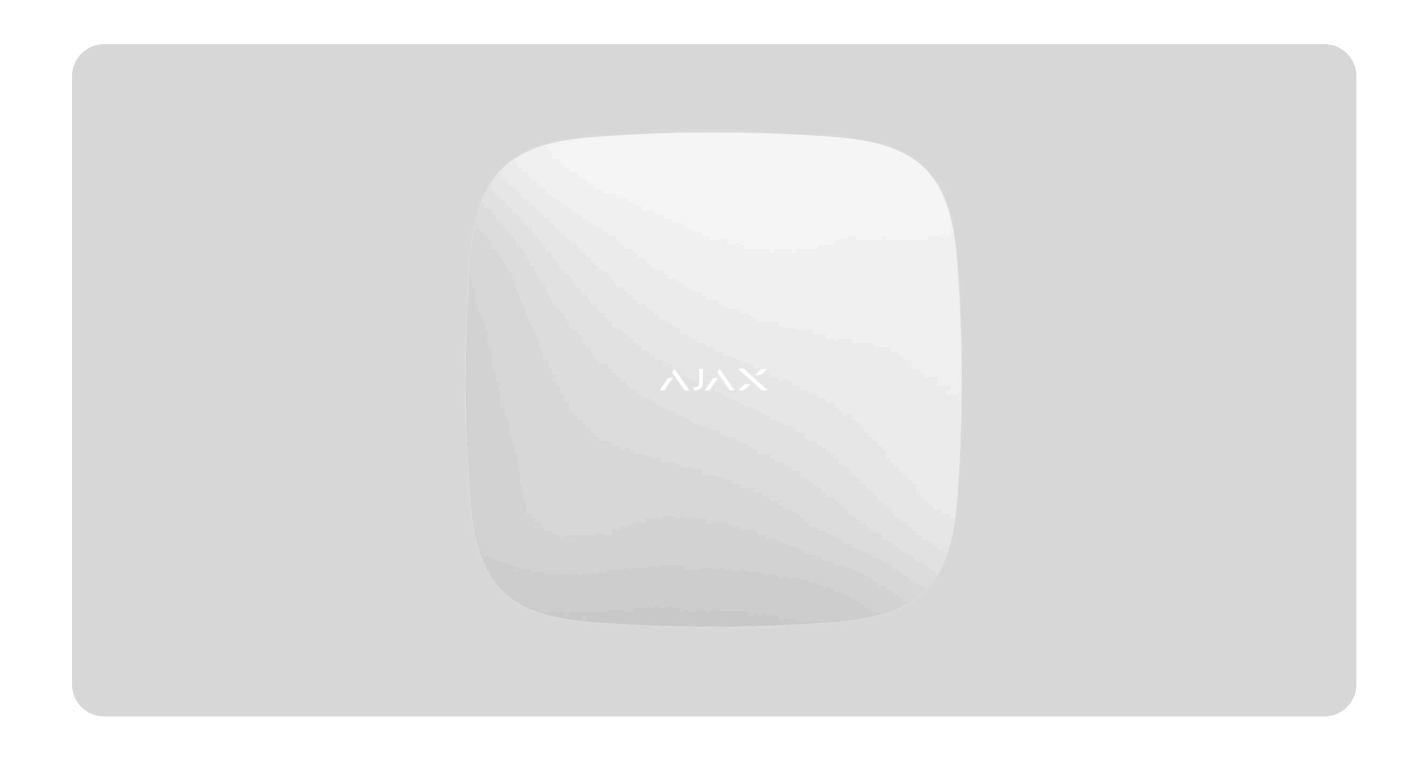

**Hub 2 Plus** je centrální zařízení v bezpečnostním systému Ajax, které řídí provoz všech připojených zařízení a komunikuje s uživatelem a bezpečnostní společností.

Hub hlásí otevření dveří, rozbití oken, požár nebo zaplavení a automatizuje rutinní akce pomocí scénářů. Pokud do zabezpečené místnosti vstoupí cizí lidé, Hub 2 Plus odešle fotografie z detektorů pohybu [MotionCam](https://ajax.systems/products/motioncam-outdoor/) / MotionCam [Outdoor](https://ajax.systems/products/motioncam-outdoor/) a upozorní poplachové přijímací centrum bezpečnostní společnosti.

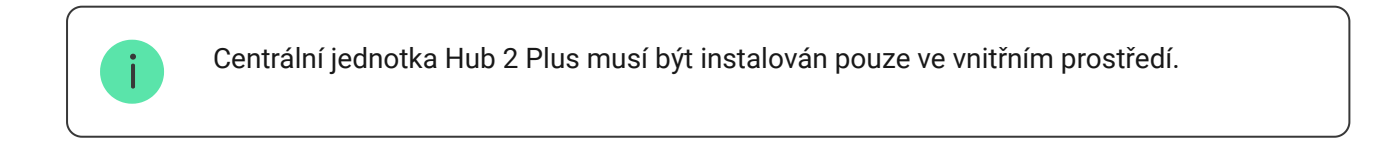

Aby bylo možné komunikovat se službou Ajax Cloud, Hub 2 Plus používá kabelové připojení k internetu (Ethernet), Wi-Fi a dvojici SIM karet (2G/3G/4G).

Hub 2 Plus vyžaduje pro přístup ke cloudové službě Ajax internetové připojení, aby byla umožněna konfigurace a správa systému odkudkoliv na světě

prostřednictvím aplikací Ajax, odesílání zpráv o poplachu a dalších událostech a aktualizaci operačního systému OS Malevich. Cloudová služba Ajax využívá webové služby Amazon. Všechna data jsou uložena v systému s několika úrovňovým zabezpečením a výmě[na informac](https://ajax.systems/blog/hub-os-malevich-story/)í s Hubem probíhá v rámci šifrovaného komunikačního kanálu.

> Doporučuje se používat všechny komunikační kanály, aby bylo zajištěno spolehlivější spojení se službou Ajax Cloud i při výpadku některého z poskytovatelů služeb.

Uživatelé mohou zabezpečovací systém spravovat a rychle reagovat na poplachya oznámení pomocí aplikací určených pro operační systémy iOS, Android, Mac OS a Windows. Systém upozorňuje na poplachy a další události pomocí push notifikací, SMS zpráv či telefonních hovorů.

- [Jak nastavit Push notifikace na iOS](https://support.ajax.systems/en/ajax-ios-app-notifications/)
- [Jak nastavit Push notifikace na Android](https://ajax.systems/blog/ajax-alerts/)  $\bullet$

Pokud je bezpečnostní systém připojen k bezpečnostní společnosti, budou události a poplachy přenášeny na poplachové přijímací centrum — př[ímo a /](https://support.ajax.systems/en/manuals/translator/#block6) . nebo prostř[ednictvím Ajax Cloud](https://support.ajax.systems/en/manuals/translator/#block6)

[Koupit centrální ovládací panel Hub 2 Plus](https://ajax.systems/products/hub2-plus/)

# Popis zařízení

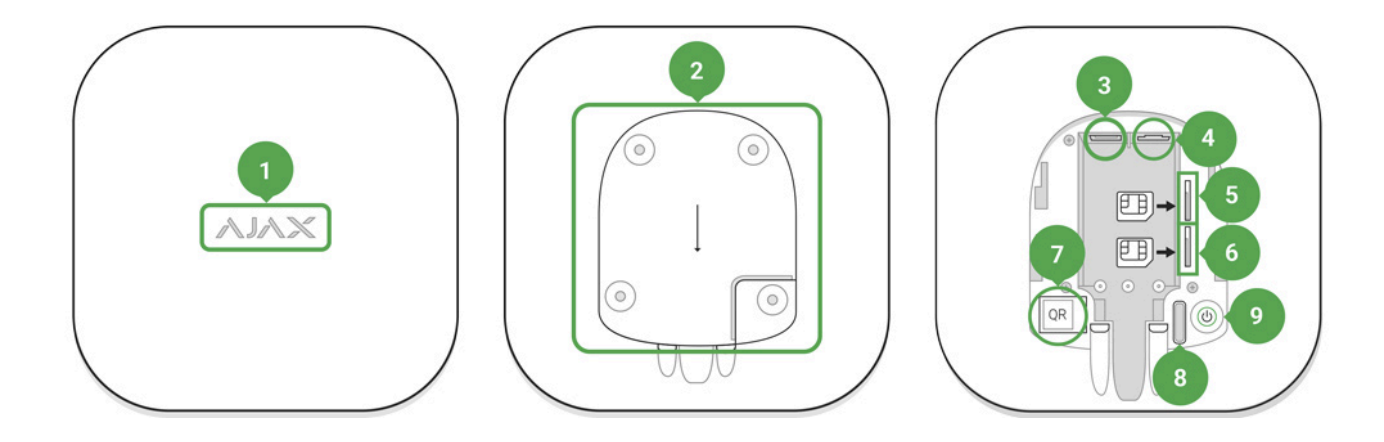

- **1.** LED indikátor provozu (logo Ajax)
- **2.** Držák Hubu SmartBracket. Posunutím silou dolů jej otevřete

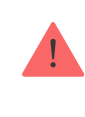

Perforovaná část je vyžadována pro aktivaci sabotážního kontaktu Tamper v případě pokusu o násilné odtrhnutí Hubu od povrchu.

- **3.** Konektor pro připojení napájecího kabelu
- **4.** Konektor pro připojení Ethernetového kabelu
- **5.** Slot pro Micro SIM kartu mobilního operátora
- **6.** Slot pro Micro SIM kartu mobilního operátora
- **7.** QR kód s ID Hubu
- **8.** Sabotážní kontakt (Tamper)
- **9.** Tlačítko pro zapnutí / vypnutí

# Princip fungování

Hub monitoruje provoz bezpečnostního systému komunikací s připojenými zařízeními pomocí šifrovaného protokolu Jeweler. Dosah komunikace je až 2 000 m bez překážek (například stěny, dveře, mezipodlahové konstrukce). Pokud je detektor spuštěn, systém vyvolá poplach za 0,15 vteřin, aktivuje sirény a upozorní poplachové přijímací centrum bezpečnostní společnosti a uživatele.

Pokud dojde k rušení na provozních frekvencích nebo dojde o pokus rušení, přepne Ajax na volnou rádiovou frekvenci a odešle oznámení na poplachové přijímací centrum bezpečnostní společnosti a uživatelům systému.

#### Co je rušení bezdrátového bezpeč[nostního systému a jak mu odolat](https://ajax.systems/blog/what-is-jamming/)

Hub 2 Plus podporuje až 200 připojených zařízení Ajax, která chrání proti vniknutí, požáru a zaplavení, stejně jako automatické ovládání elektrických spotřebičů podle scénářů nebo ručně z aplikace.

Kodesílání fotografií z detektoru pohybu MotionCam / MotionCam Outdoor se používá samostatný rádiový protokol Wings a vyhrazená anténa. To zajišťuje dodání vizuálního ověření poplachu i při nestabilní úrovni signálu a přerušení komunikace.

#### Seznam zař[ízení Jeweller](https://ajax.systems/products/jeweller/)

Hub 2 Plus běží pod operačním systémem real-time OS Malevich. Podobné operační systémy OS ovládají kosmické lodě, balistické střely a brzdy v automobilech. OS Malevich rozšiřuje možnosti bezpečnostního systému a [automaticky se aktualizuje](https://ajax.systems/blog/ajax-updating-procedure/) vzduchem bez zásahu uživatele.

[Pomocí scéná](https://ajax.systems/scenarios/)řů můžete automatizovat bezpečnostní systém a snížit počet rutinních akcí. Nastavte plán zabezpečení, programujte akce automatizačních zařízení (Relay, WallSwitch nebo Socket[\)](https://ajax.systems/products/socket/) v reakci na poplach, stisknutí tlačítka [Button](https://ajax.systems/products/button/) nebo podle časového plánu. Scénář lze vytvořit vzdáleně v aplikaci Ajax.

Jak vytvořit a nastavit scénář v zabezpeč[ovacím systému Ajax](https://support.ajax.systems/en/manuals/scenarios/)

### Indikace loga Ajax

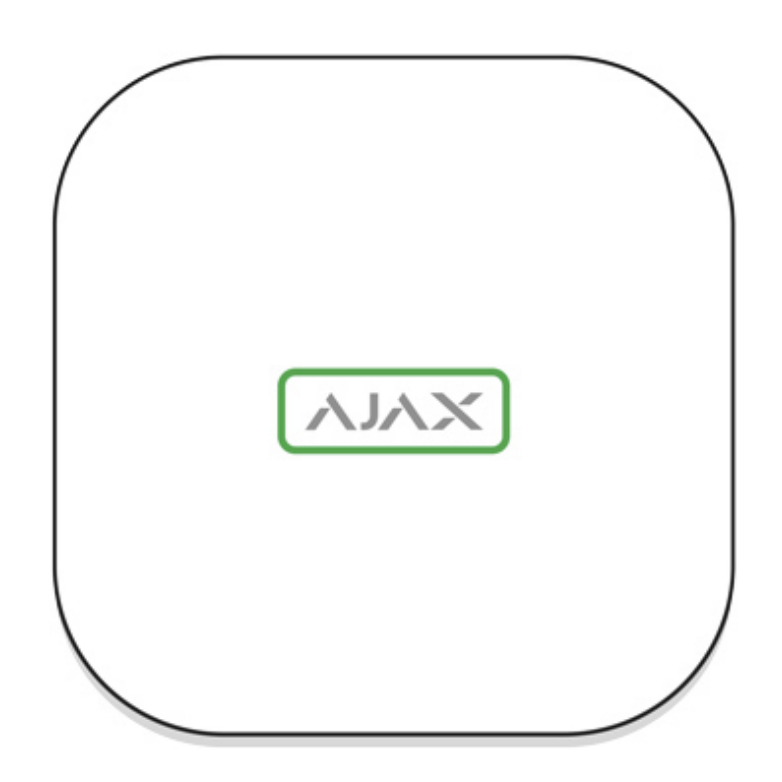

Logo Ajax se může rozsvítit červeně, bíle nebo zeleně v závislosti na stavu zařízení.

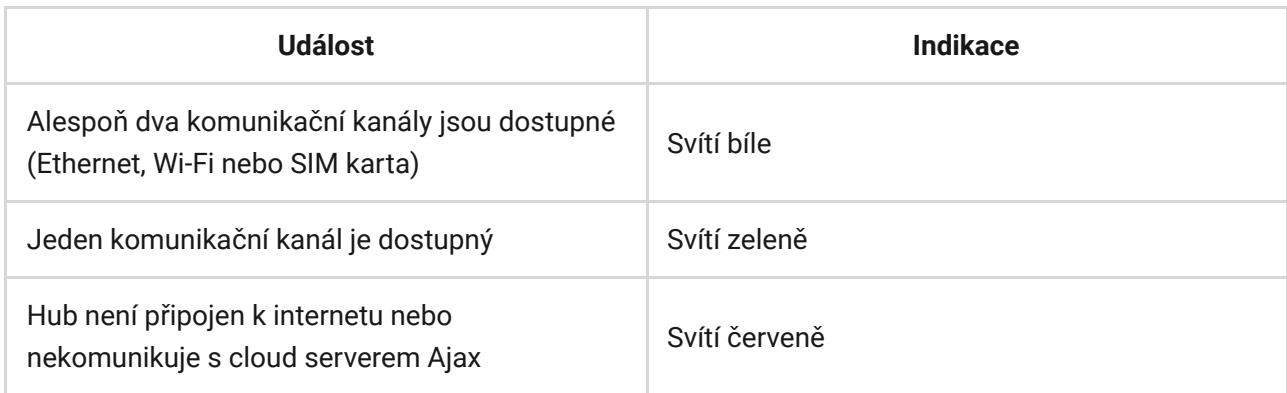

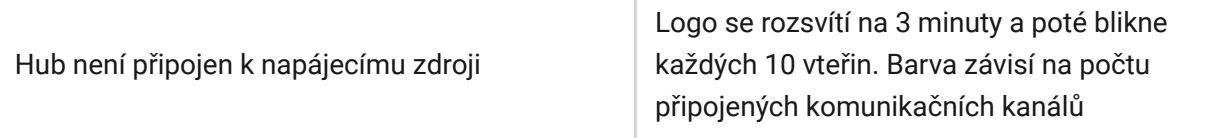

# Uživatelský účet Ajax

Hub 2 je konfigurován a spravován pomocí aplikací Ajax pro operační systémy iOS, Android, Mac OS a Windows.

Nastavení uživatelů bezpečnostního systému Ajax a parametry připojených zařízení jsou uloženy lokálně v Hubu a jsou s ním neoddělitelně spojeny. Změna správce Hubu neobnoví nastavení připojených zařízení.

Chcete-li nakonfigurovat systém, nainstalujte aplikaci Ajax a vytvořte si účet. Jedno telefonní číslo a e-mailovou adresu lze použít k vytvoření pouze jednoho účtu Ajax. Není třeba vytvářet nový účet pro každý Hub — jeden účet může spravovat více Hubů.

Váš účet může kombinovat dvě role: správce jednoho Hubu a uživatele jiného Hubu.

#### Bezpečnostní požadavky

Při instalaci a provozu Hubu 2 Plus dodržujte obecná pravidla bezpečnosti při používání elektrických spotřebičů a požadavky předpisů pro elektrickou bezpečnost.

Je přísně zakázáno rozebírat zařízení připojené k napájení. Dále nepoužívejte zařízení s poškozeným napájecím kabelem.

### Připojení Hubu k síti

**1.** Sejměte Hub z držáku SmartBracket zatlačením směrem dolů. Nepoškoďte při tom perforovanou část nezbytnou pro aktivaci sabotážního kontaktu při pokusu o odtržení Hubu z povrchu.

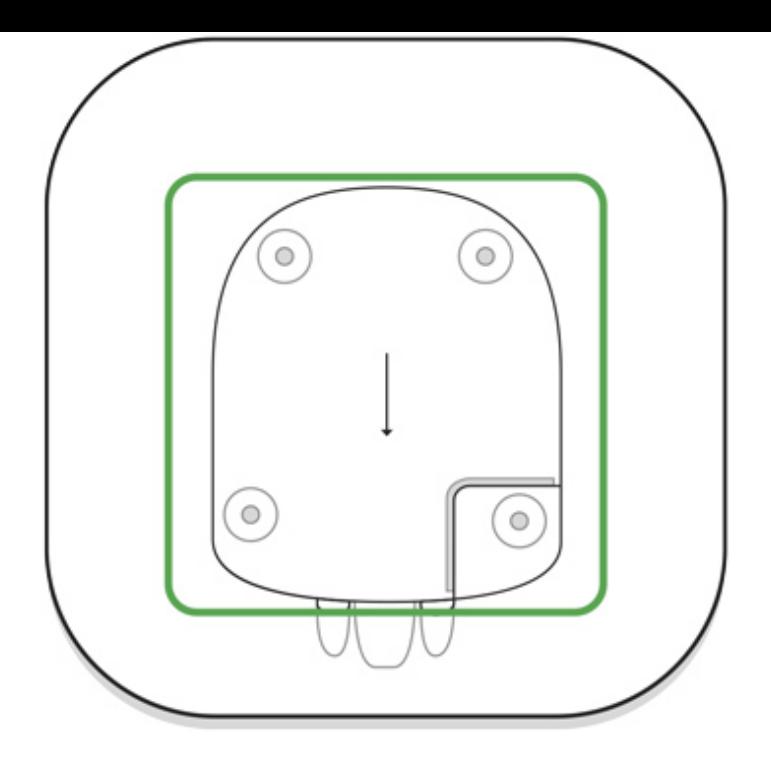

**2.** Připojte napájecí a Ethernet kabel do odpovídajících konektorů a vložte SIM karty.

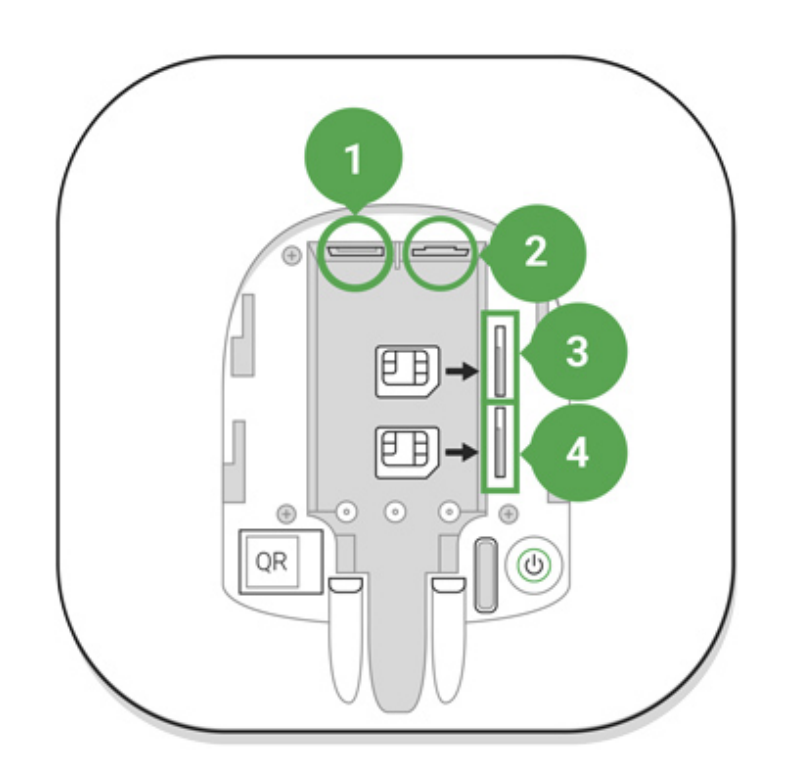

- 1 konektor napájecího kabelu
- 2 Ethernet konektor
- 3, 4 sloty pro Micro SIM karty
- **3.** Stiskněte a přidržte tlačítko pro zapnutí / vypnutí Hubu po dobu 3 vteřin, dokud se logo Ajax nerozsvítí. Hub potřebuje až 2 minuty času pro stažení nejnovější verze firmware a připojení k internetu. Bílá nebo zelená barva LED indikátoru Hubu signalizuje připojení Hubu ke službě Ajax Cloud.

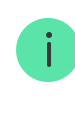

Pokud není Ethernetové připojení navázáno automaticky, deaktivujte filtrování proxy a MAC adres a aktivujte DHCP v nastavení routeru — Hub obdrží automaticky IP adresu. Poté můžete v aplikaci Ajax nastavit Hubu statickou IP adresu.

**4.** Pro připojení přes síť GSM je potřeba micro-SIM kartu vydanou mobilním operátorem s deaktivovaným požadavkem na PIN (můžete jej deaktivovat např. pomocí mobilního telefonu) a dostatečnými prostředky pro úhradu služeb mobilního operátora. Pokud používáte jednu SIM kartu, nainstalujte ji do primárního slotu. Pokud Hub není připojen přes GSM, použijte Ethernet připojení ke konfiguraci nastavení operátora sítě (roaming, APN, uživatelské jméno a heslo). Chcete-li zjistit výše uvedené přístupové údaje, obraťte se na technickou podporu Vašeho poskytovatele mobilních služeb.

### Přidání Hubu do aplikace Ajax

- **1.** Zapněte Hub a počkejte dokud logo Ajax nebude svítit zeleně nebo bíle.
- **2.** Otevřete aplikaci Ajax. Nezapomeňte ji udělit přístup ke všem požadovaným systémovým funkcím, **zejména oprávnění k zobrazování notifikací (oznámení)**.
	- [Jak nastavit notifikace na iOS](https://support.ajax.systems/en/ajax-ios-app-notifications/)
	- [Jak nastavit notifikace na Android](https://ajax.systems/blog/ajax-alerts/)
- **3.** Přihlaste se ke svému účtu a stiskněte tlačítko **Přidat Hub**. Vyberte vhodnou metodu ručně nebo pomocí podrobného průvodce krok za krokem. Pokud přidáváte Hub poprvé, doporučujeme použít zmíněného průvodce.
- **4.** Zadejte název Hubu a naskenujte jeho QR kód umístěný pod držákem nebo ho zadejte ručně.
- **5.** Počkejte, dokud nebude dokončen proces přidání. Po úspěšném připojení se Hub objeví v aplikaci Ajax na záložce **Zařízení** .

Jakmile ke svému účtu přidáte Hub, stanete se administrátorem. Jeden Hub 2 Plus může spravovat až 200 uživatelů / správců. Správce přidává další uživatele formou pozvánky a poté nastavuje jejich práva.

Změna administrátora zabezpečovacího systému či jeho odstranění ze systému nemá vliv na zařízení připojená k Hubu.

#### Už[ivatelská práva zabezpe](https://support.ajax.systems/en/accounts-and-permissions/)čovacího systému Ajax

### Popis stavů Hubu

### Ikony

Ikony zobrazují některé ze stavů Hubu 2 Plus. Můžete je vidět v aplikaci Ajax v nabídce **Zařízení** .

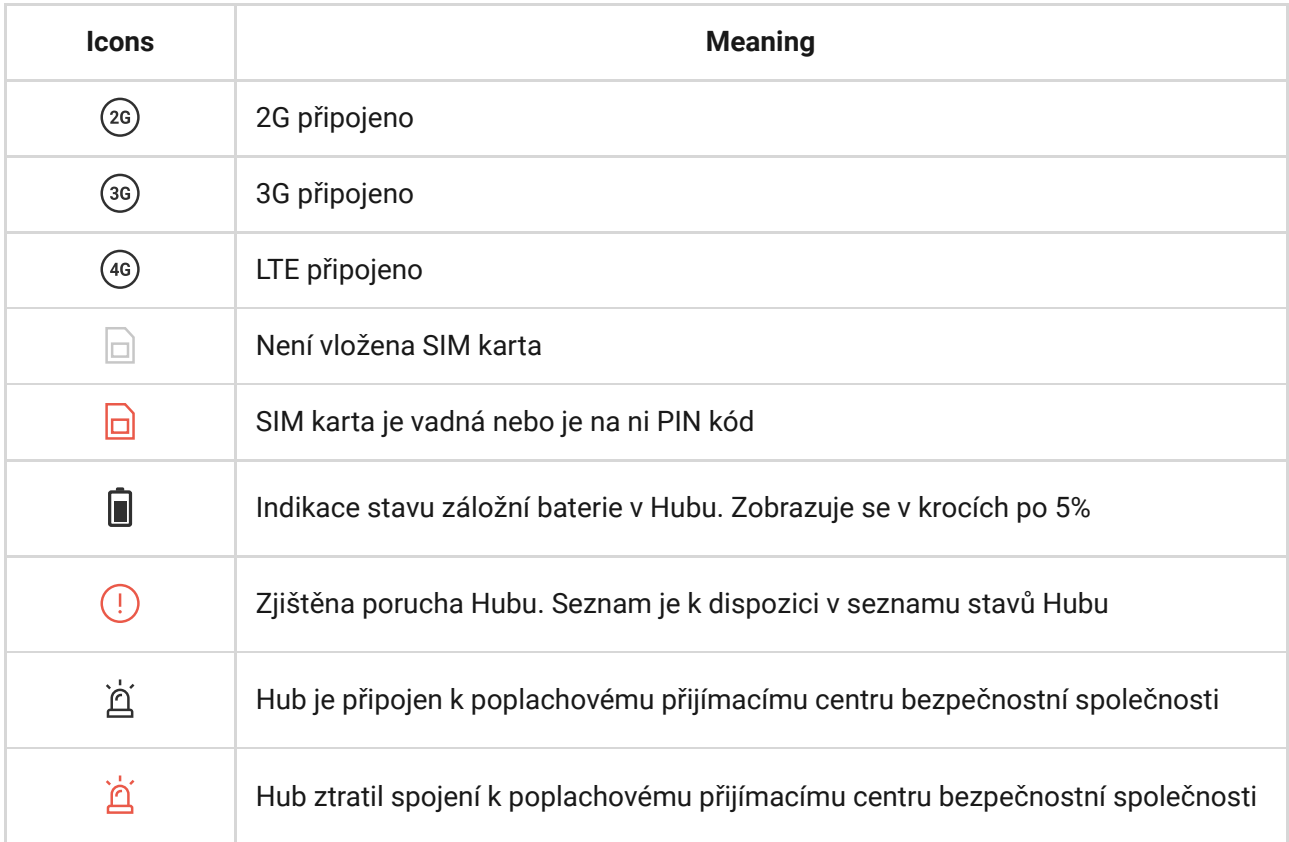

### Stavy Hubu

Stavy najdete v Aplikaci Ajax[:](https://ajax.systems/software/)

- **1.** Přejděte na kartu **Zařízení** .
- **2.** Vyberte Hub 2 Plus ze seznamu.

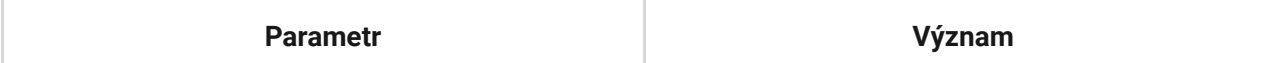

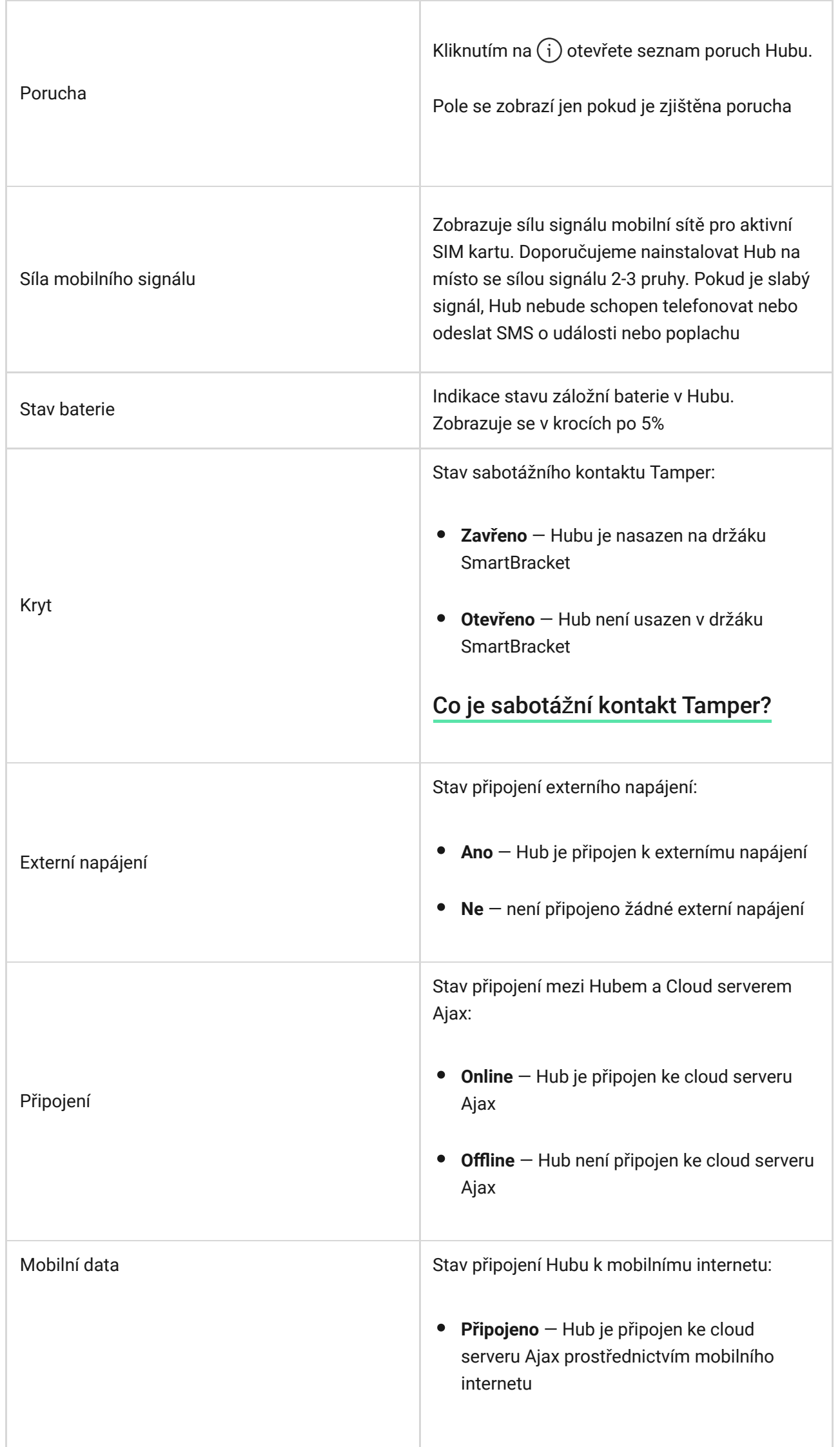

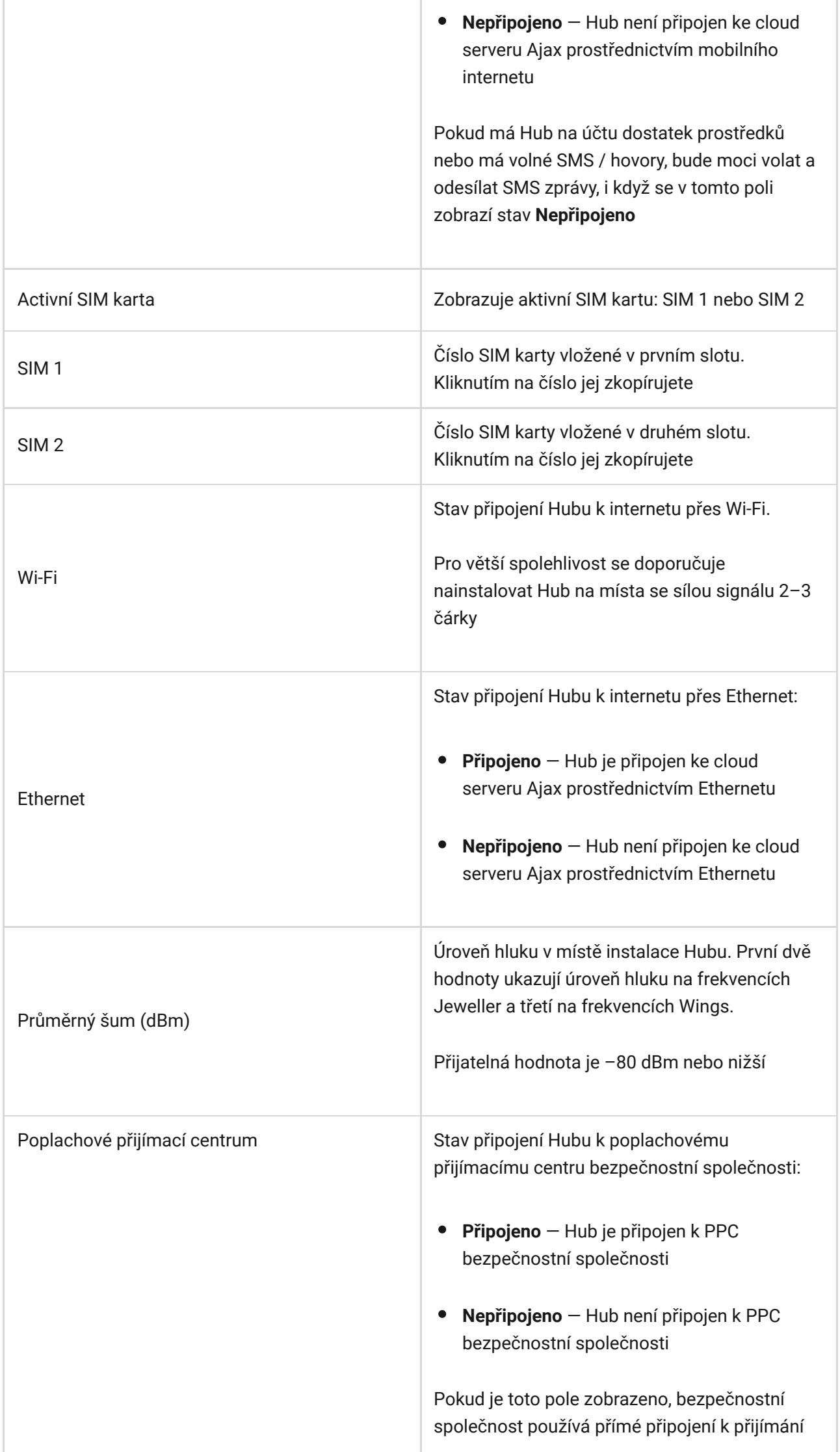

۰

÷

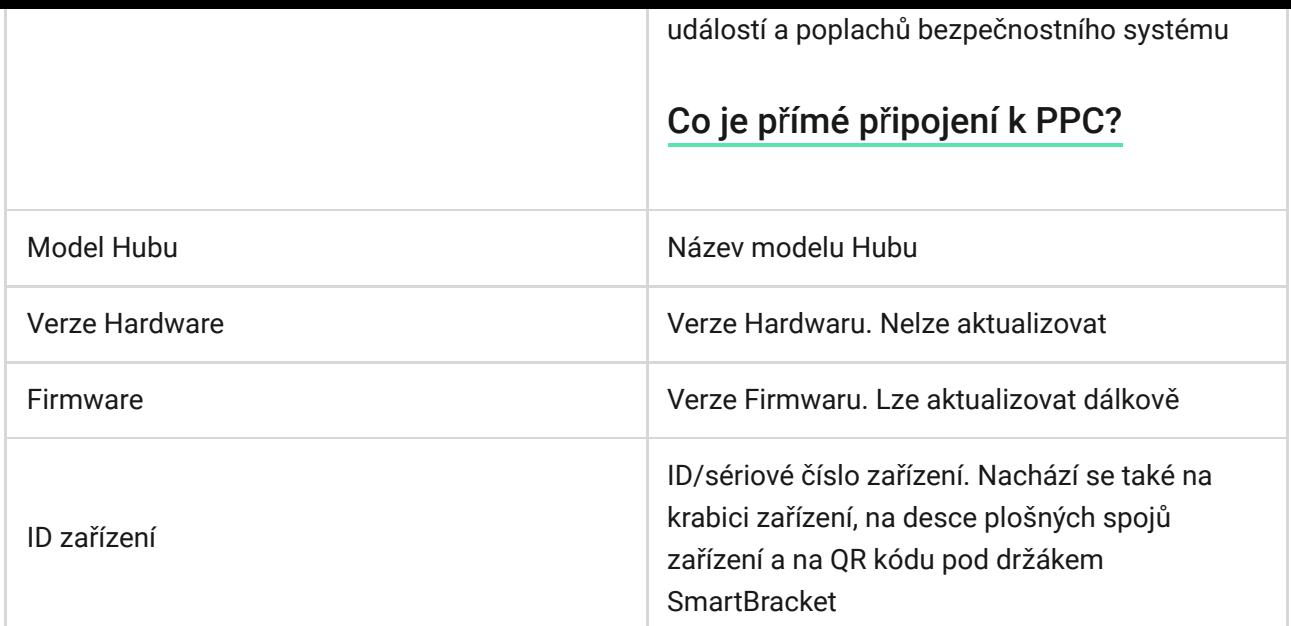

# Rozdělení systému do místností

Před připojením detektoru nebo zařízení k Hubu vytvořte alespoň jednu místnost. Místnosti se používají k seskupení detektorů a zařízení a ke zvýšení informačního obsahu oznámení. Název zařízení a místnosti se zobrazí v textu události nebo poplachu zabezpečovacího systému.

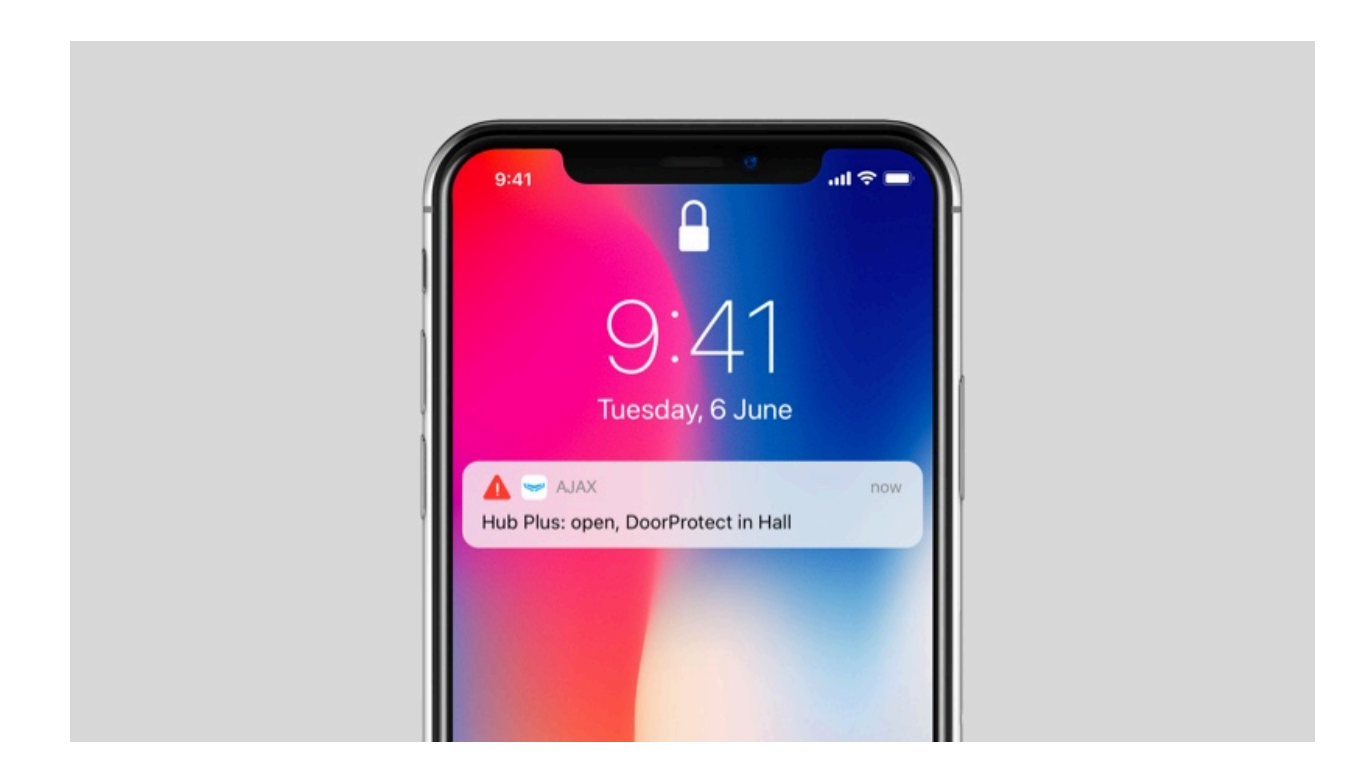

#### **Pro vytvoření Místnosti v aplikaci Ajax:**

- **1.** Přejděte na kartu **Místnosti**  .
- **2.** Vyberte možnost **Přidat místnost**.
- **3.** Při vytváření zadejte název místnosti, pro usnadnění vyhledávání v seznamu je možné k místnosti přiřadit nebo vytvořit fotografii.
- **4.** Vyberte Uložit.

Chcete-li místnost smazat nebo změnit její obrázek nebo název, přejděte do Nastavení místnosti stisknutím  $\widetilde{\mathbb{Q}}$ .

### Spárování zařízení s Hubem

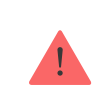

Hub nepodporuje integrační moduly uartBridge a ocBridge Plus.

Během prvního spárování Hubu v mobilní aplikaci Ajax budete v rámci průvodce vyzváni ke spárování se zařízeními Ajax. Tento krok je možné přeskočit a vrátit se k němu později.

#### **Párování zařízení s Hubem:**

- **1.** V hlavním menu aplikace Ajax na záložce **Zařízení** vyberte možnost **Přidat zařízení**.
- **2.** Vyplňte název zařízení, pomocí fotoaparátu načtěte **QR kód** (nebo jej zadejte ručně), vyberte ze seznamu místnost a stisknutím tlačítka OK přejděte k dalšímu kroku.
- **3.** Následně dojde ke spuštění odpočítávání, během kterého je nutné zařízení zapnout (LED indikátor blikne). Spárování musí být realizováno v dosahu rádiového signálu Hubu.

Pokud se zařízení nepodařilo s Hubem spárovat, vypněte jej, počkejte minimálně 5 vteřin a proces opakujte.

#### Nastavení Hubu

Nastavení Hubu můžete měnit v aplikaci Ajax:

- **1.** Přejděte na kartu **Zařízení** .
- **2.** Vyberte ze seznamu Hub 2 Plus.
- **3.** Přejděte do **Nastavení** kliknutím na ikonu  $\Im$ .

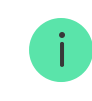

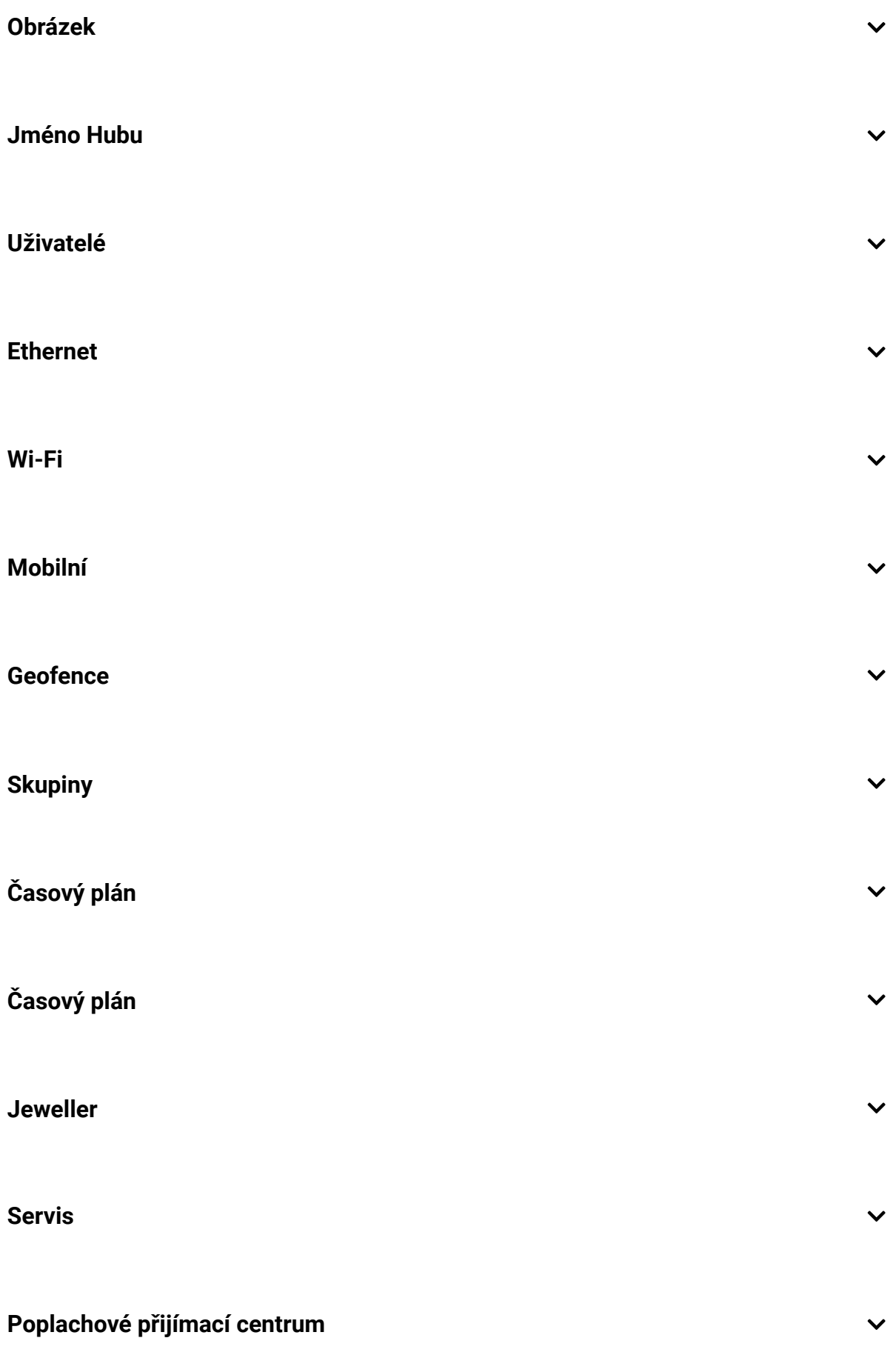

 $\checkmark$ 

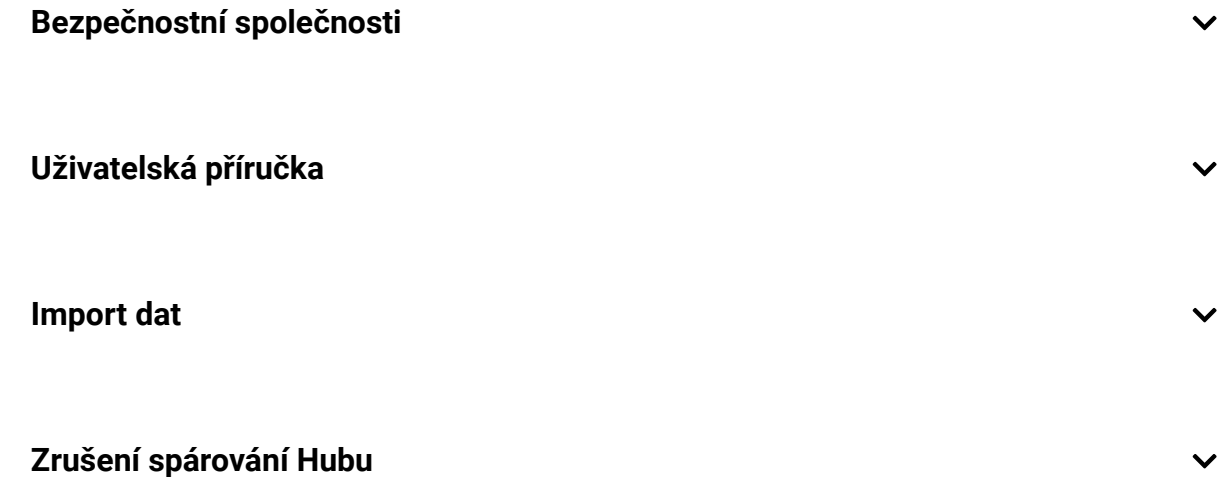

### Obnovení továrního nastavení

Resetování Hubu do továrního nastavení:

- **1.** Zapněte Hub, je-li vypnutý.
- **2.** Odstraňte Hub ze všech ostatních uživatelských účtů a uživatelů PRO.
- **3.** Přidržte tlačítko pro zapnutí / vypnutí po dobu 30 vteřin logo Ajax Hubu začne červeně blikat.
- **4.** Zrušte spárování s Vaším uživatelským účtem.

Obnovení továrního nastavení Hubu neodstraní připojené uživatele.

# Upozornění na události a poplachy

Zabezpečovací systém Ajax informuje uživatele o poplaších a událostech pomocí 3 typů oznámení: push notifikací, SMS a telefonního hovoru. Nastavení lze měnit pouze u uživatelů přidaných do systému.

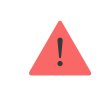

Hub 2 Plus nepodporuje hovory a přenos SMS pomocí technologie VoLTE (Voice over LTE). Před zakoupením SIM karty se prosím ujistěte, že podporuje pouze standard GSM.

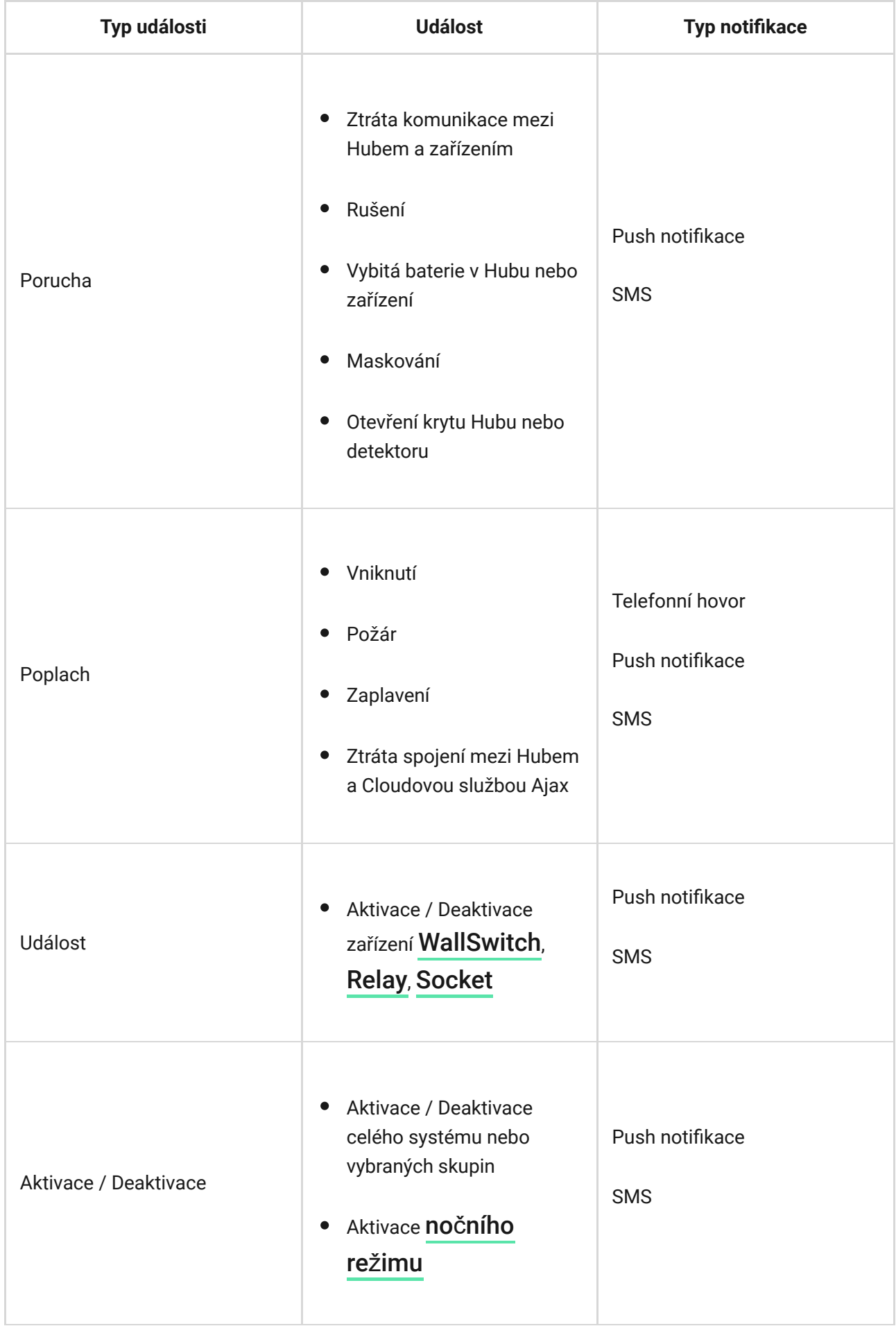

#### [Jak systém informuje u](https://support.ajax.systems/en/how-ajax-send-alarms/)živatele o poplachu

#### Video dohled

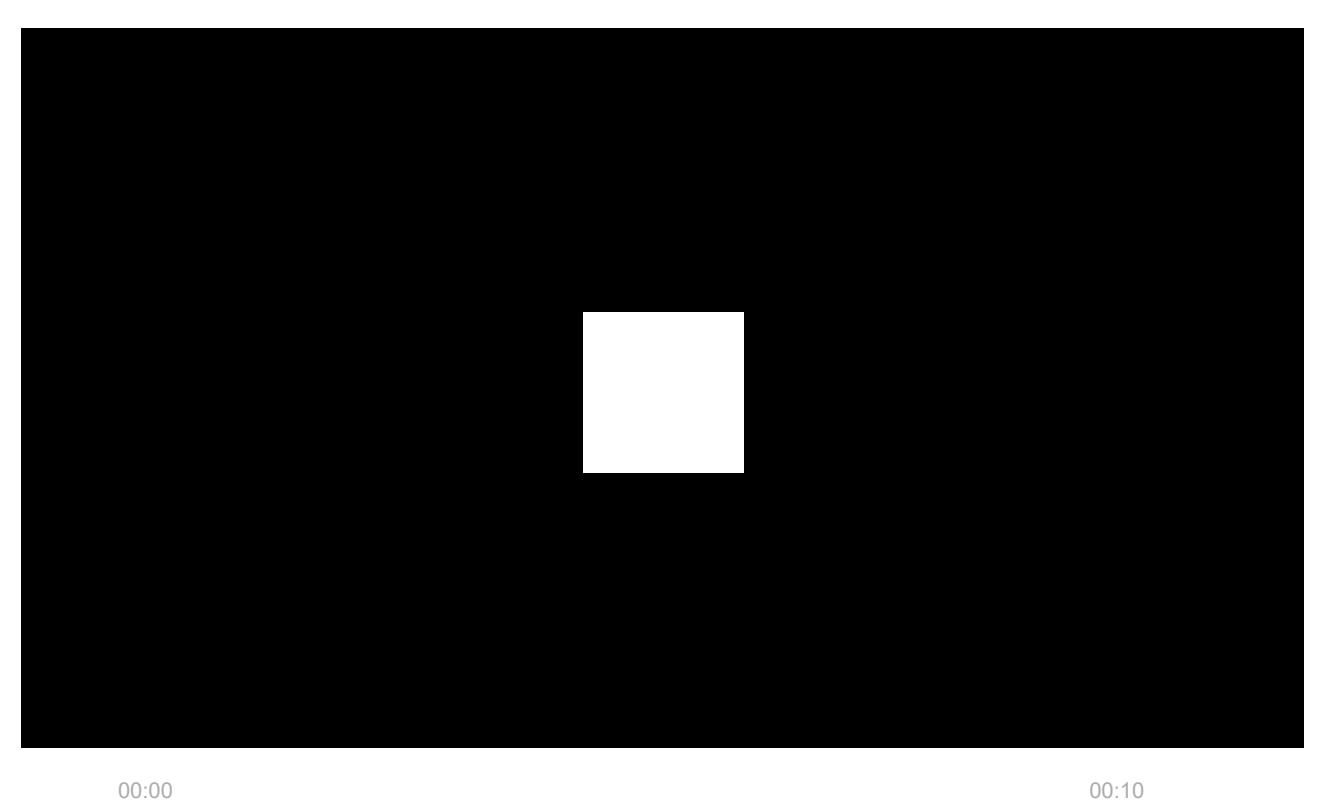

K bezpečnostnímu systému můžete připojit kamery třetích stran: byla implementována bezproblémová integrace s IP kamerami a záznamovými zařízeními Dahua, Hikvision a Safire a můžete také připojit kamery třetích stran podporující protokol RTSP. K systému můžete připojit až 100 kamer nebo záznamových zařízení.

#### Jak přidat kameru do bezpeč[nostního systému Ajax](https://ajax.systems/how-to-connect-camera-to-ajax/)

#### Napojení na poplachové přijímací centrum

Seznam organizací, které připojují zabezpečovací systém Ajax k poplachovému přijímacímu centru (PPC), je možné najít v menu nastavení pod volbou Bezpečnostní společnosti (**Zařízení** → **Hub** → **Nastavení** → **Bezpečnostní společnosti**):

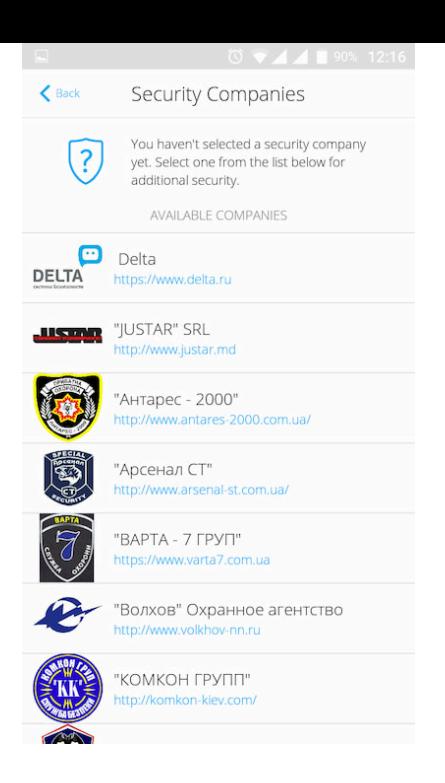

Pro zprostředkování napojení zabezpečovacího systému na PPC kontaktujte zástupce bezpečnostní společnosti působící ve vaší lokalitě.

Napojení na PPC je realizováno s využitím protokolů Contact ID nebo SIA.

### Instalace

Před instalací Hubu se ujistěte, že jste vybrali optimální umístění a zda vyhovuje požadavkům uvedeným v manuálu. Je žádoucí, aby byl Hub instalován pokud možno na nenápadném místě.

Ujistěte se, že má Hub stabilní sílu signálu u všech připojených zařízení. Pokud je síla signálu nízká (jeden pruh ze tří), není zaručen stabilní provoz zabezpečovacího systému. V tomto případě proveďte opatření ke zvýšení kvality signálu — například přemístění Hubu jen o 20 cm může výrazně zlepšit příjem signálu.

Pokud je i po přemístění zařízení nadále signál nestabilní, použijte rozšiř[ova](https://ajax.systems/products/rex/)č . [dosahu signálu ReX](https://ajax.systems/products/rex/)

Při instalaci a obsluze zařízení dodržujte obecná pravidla bezpečnosti při používání elektrických spotřebičů a požadavky předpisů pro elektrickou bezpečnost.Je přísně zakázáno rozebírat zařízení připojené k napájení. Nepoužívejte zařízení s poškozeným napájecím kabelem.

#### **Instalace Hubu:**

**1.** Upevněte držák SmartBracket pomocí přibaleného spojovacího materiálu. Při použití jiného se ujistěte, že nedojde k poškození nebo deformaci držáku.

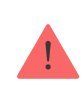

Pro montáž se nedoporučuje použít oboustrannou lepicí pásku. Může dojít k uvolnění Hubu a poškození při pádu.

- **2.** Připevněte Hub k držáku. Po instalaci zkontrolujte stav sabotážního kontaktu Tamper v aplikaci Ajax a stabilitu upevnění Hubu v držáku.Pokud dojde k pokusu o odtržení Hubu z povrchu nebo sejmutí z držáku, obdržíte upozornění.
- **3.** Pro vyšší spolehlivost zafixujte Hub v držáku pomocí přibalených vrutů.

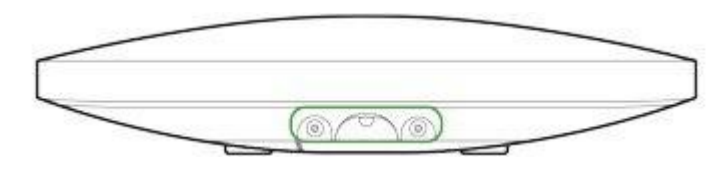

Při vertikálním připevňování Hubu (například na zeď) jej nepřevracejte. Po správném zafixování lze logo Ajax číst vodorovně.

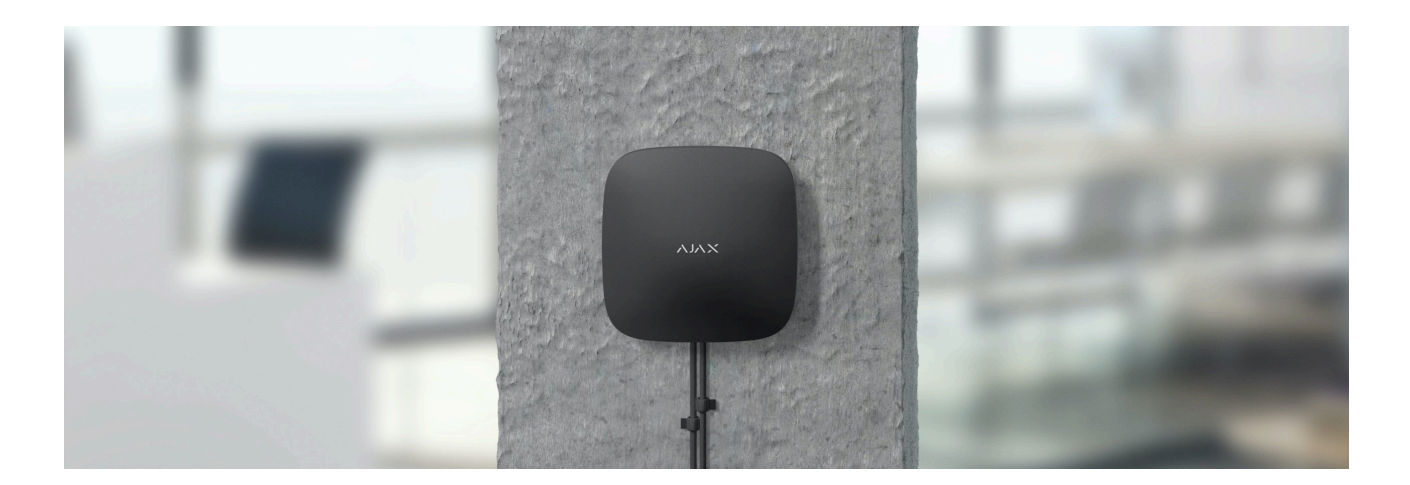

#### **Neumisťujte Hub:**

- Ve venkovním prostředí.
- Vedle kovových předmětů nebo zrcadel způsobujících útlum rádiového signálu.
- V místech se slabou úrovní GSM signálu.
- V blízkosti zdrojů rádiového rušení: méně než 1 metr od routeru a napájecích kabelů.
- V prostorech s teplotou nebo vlhkostí mimo rozsahy uvedené v technické specifikaci.

# Údržba

Zařízení nevyžaduje žádnou speciální údržbu. Pravidelně kontrolujte jeho provoz pomocí aplikací Ajax. Kryt zařízení dle potřeby zbavte prachu, pavučin a dalších nečistot. Použijte při tom suchý hadřík.

V žádném případě nepoužívejte k čištění Hubu látky obsahující alkohol, aceton, benzín a jiná rozpouštědla.

#### Jak vyměnit zálož[ní baterii v Hubu](https://support.ajax.systems/en/how-to-replace-hub-accumulator/)

### Obsah balení

- **1.** Hub 2 Plus
- **2.** Držák SmartBracket
- **3.** Napájecí kabel
- **4.** Ethernet kabel
- **5.** Spojovací materiál
- **6.** Uživatelská příručka

# Technická specifikace

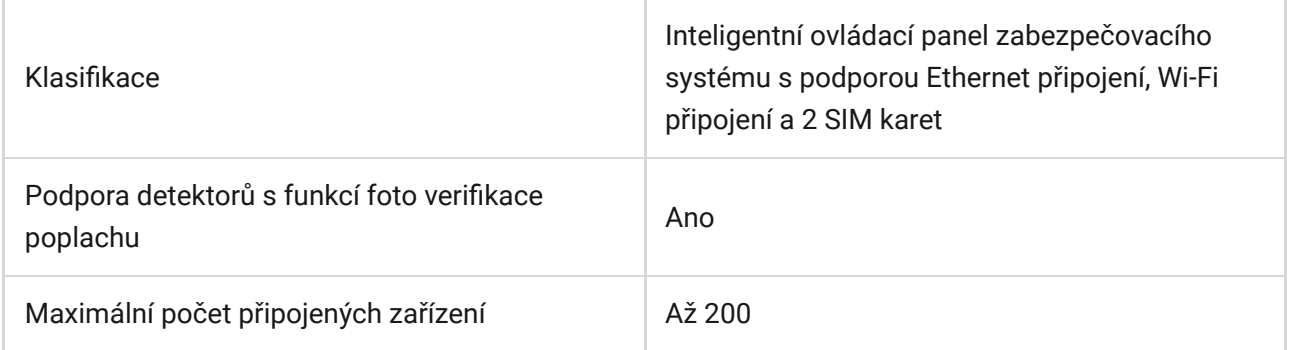

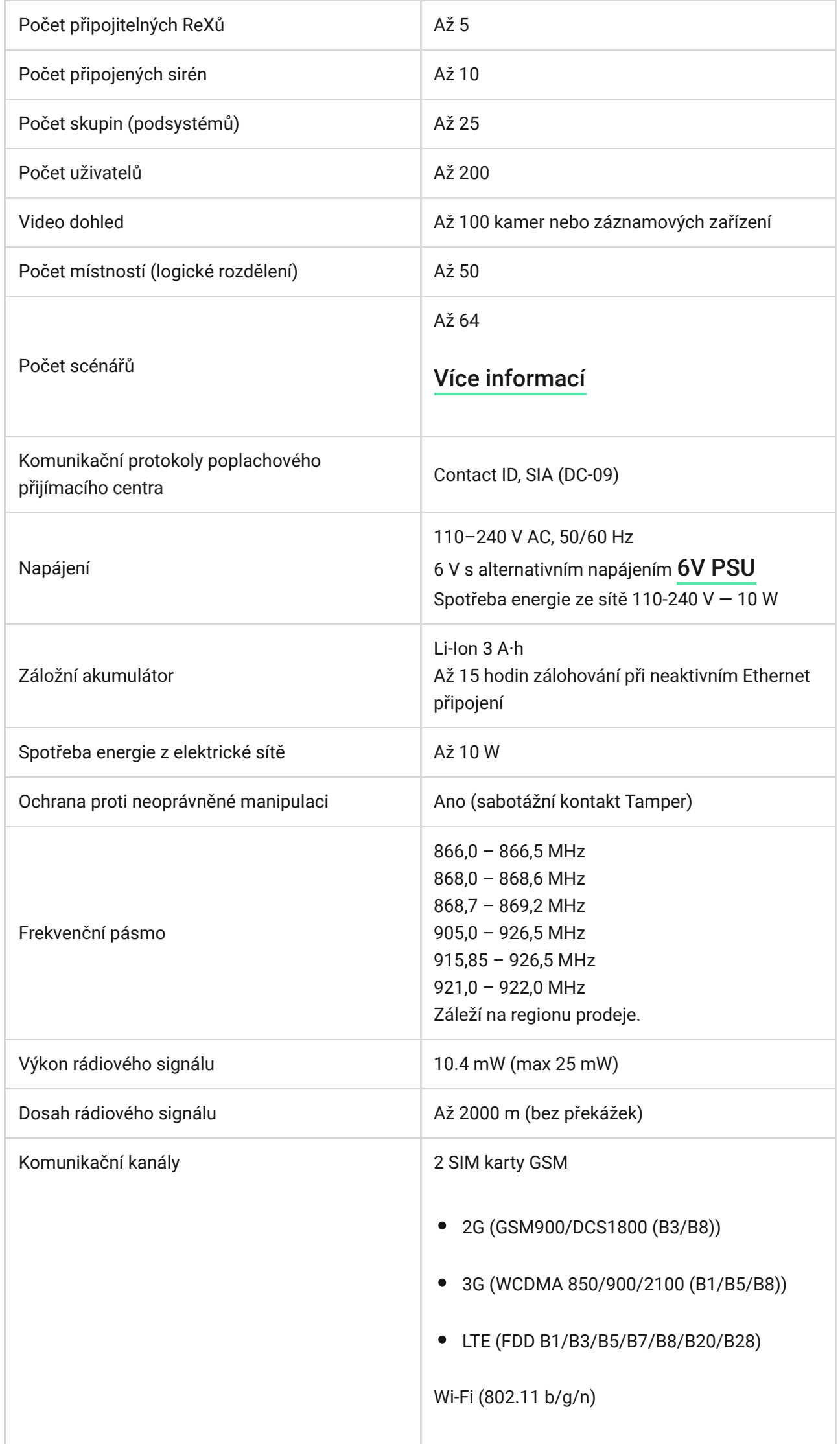

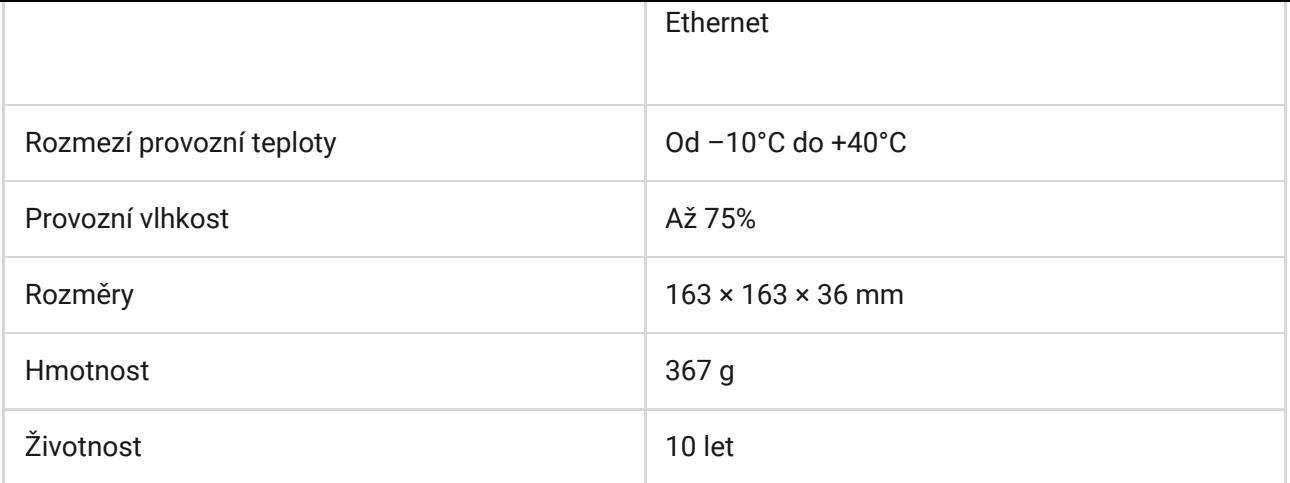

# Záruka

Záruční lhůta pro zařízení od Limited Liability Company "Ajax Systems Manufacturing" trvá 2 roky od zakoupení produktu a nevztahuje se na přiloženou baterii.

Pokud zařízení nepracuje správně, doporučujeme nejprve kontaktovat technickou podporu — v polovině případů mohou být technické problémy vyřešeny na dálku.

Kompletní informace týkající se záruky, certifikáty, osvědčení a další dokumenty jsou dostupné na webové stránce: [ajax.systems](https://ajax.systems/)

Technická podpora (pondělí – pátek, 08.00 – 16.00): [support@ajax.systems](mailto:support@ajax.systems)

# Subscribe to the newsletter about safe life. No spam

Email **Subscribe**